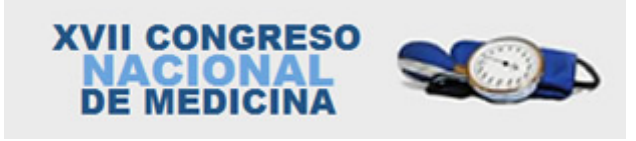

# **INSTRUCTIVO PARA LA CARGA DE ABSTRACTS EN MEDUCAR**

Página 1 de 4

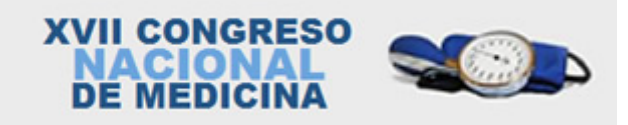

### **INTRODUCCIÓN**

Estimado colega, este sencillo instructivo tiene por objeto facilitar la carga de su abstract en la plataforma online de Meducar.

Antes de comenzar con la carga, le recomendamos imprima este material para consultarlo en cualquier instancia del proceso.

### **LINK DE ACCESO**

Para iniciar la carga, deberá dirigirse al siguiente link y completar los datos allí solicitados: **http://www.meducar.com.ar/congress/authorRegister.php?uid=32&h=ef9103770cc7ff434b7e69712141 af22&g=3979d8181e338eec673c6e7b9ac7ed02**

### **PANTALLA DE CARGA**

Una vez completados sus datos, será direccionado a la pantalla de carga de abstracts:

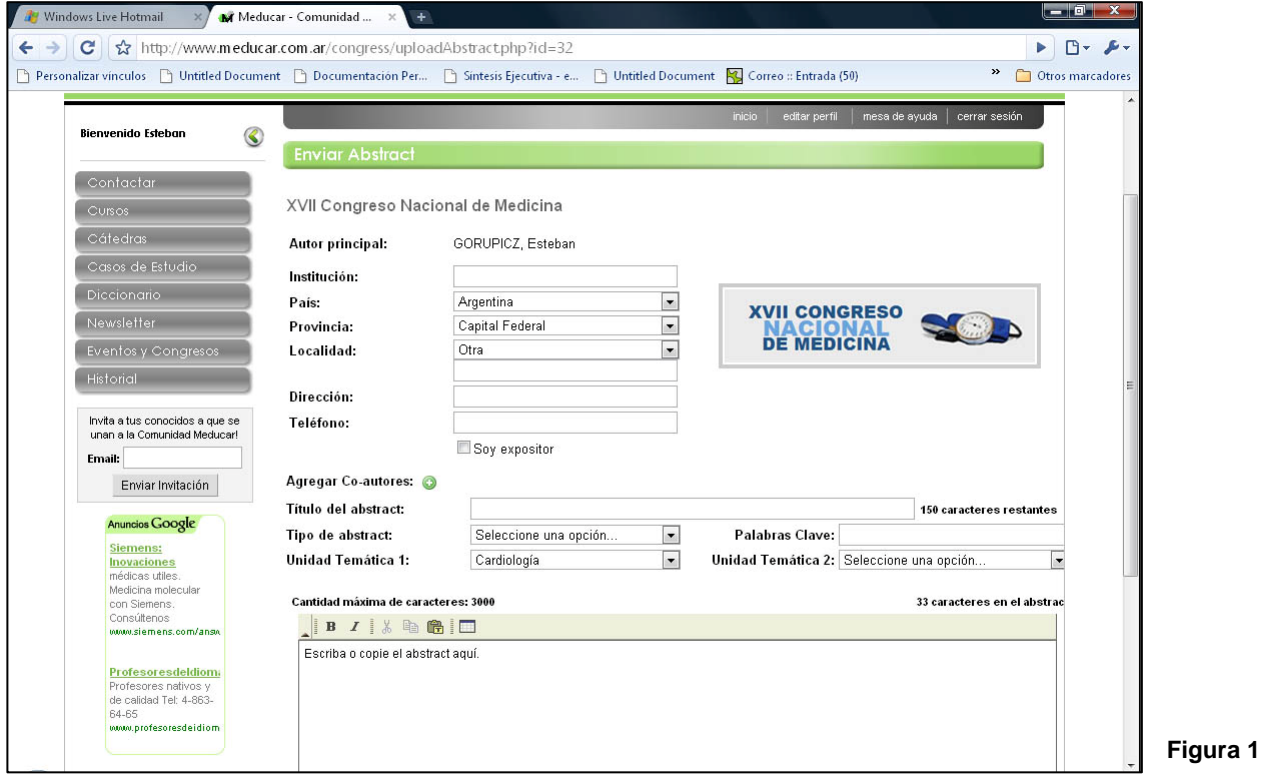

Recuerde que debe cargar todos los datos solicitados para poder enviar el abstract correctamente. Si desea continuar en otro momento, simplemente guarde su abstract en el borrador para proseguir la tarea más adelante.

Para ello, presione en el botón "Guardar en Borrador" que se encuentra en la parte inferior de la pantalla.

# **CARGA DE DATOS DE INSTITUCIÓN:**

Corresponde al nombre de la Institución, su localización (País, Provincia, Localidad, Dirección) y Teléfono.

### **CARGA DE DATOS DE CO-AUTORES:**

Para iniciar la carga de los datos de los Co-autores del abstract, presione en el botón **tal como** se muestra en la siguiente figura:

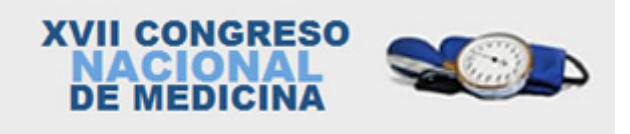

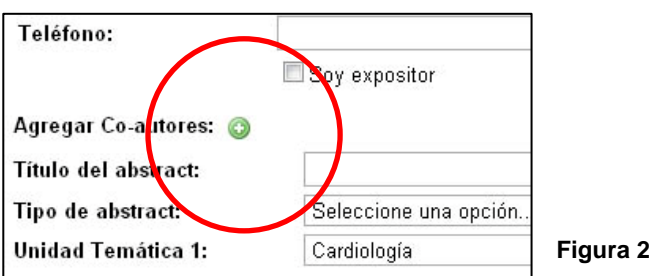

Cada vez que desee cargar un nuevo Co-autor para su abstract, vuelva a presionar en el botón

En el caso de que desee editar o eliminar los datos de los Co-Autores cargados anteriormente, deberá<br>presionar en los botones y y **a** respectivamente presionar en los botones

Tal cómo se muestra en la siguiente figura:

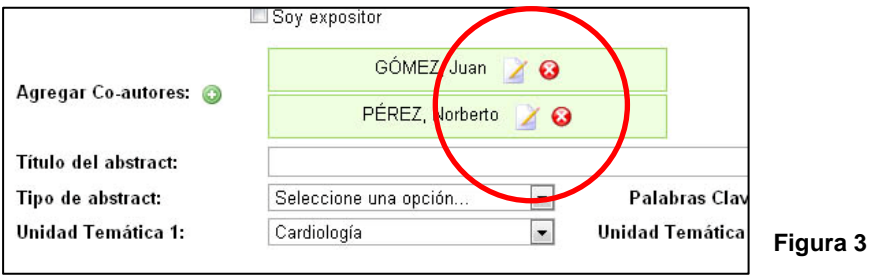

# **CARGA DE ABSTRACT**

Una vez cargados los datos de el/los Co-autor/es, puede proseguir cargando los datos del abstract propiamente dicho:

**Título:** Recuerde que sólo puede utilizar 150 caracteres. Para mayor facilidad, en la pantalla se le indicará cuántos caracteres restan para llegar a esa cifra.

**Tipo de Abstract:** Deberá seleccionar sólo una de las cuatro opciones disponibles:

- Comunicación Libre
- Serie de Casos
- Caso Clínico
- Investigación Cualitativa

**Palabras Clave:** Las "Key Words" o "Palabras Claves" son palabras que están relacionadas con la temática general de su abstract. Debe introducir al menos una palabra clave.

**Unidad Temática 1 y 2:** Las Unidades Temáticas que Usted debe seleccionar corresponden con el área de especialidad sobre la cual versa su abstract. Deberá seleccionar una principal (Unidad Temática 1) y una alternativa o secundaria (Unidad Temática 2).

**Cuerpo del Abstract:** Para su mayor comodidad, en el espacio asignado al cuerpo del abstract puede copiar y pegar directamente desde su programa de edición de texto habitual (por ejemplo, Microsoft Word). Recuerde que el cuerpo de su abstract puede tener un máximo de 3.000 caracteres. Nuevamente y para su mayor comodidad, en la pantalla se le indica tanto la cantidad máxima (3.000 caracteres), como la cantidad de caracteres que ha introducido.

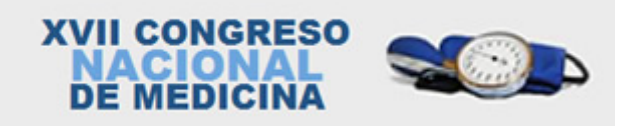

# **PARA FINALIZAR**

Una vez cargados todos los datos, presione en el botón "Enviar". De este modo, su Abstract será presentado el Comité Revisor para su consideración y usted recibirá novedades en su casilla de correo electrónico.

Si luego de enviado su abstract desea introducir modificaciones en el mismo, o dar de alta a nuevos Coautores, deberá acceder a su cuenta en Meducar y dirigirse al apartado "Abstracts".

Una vez allí podrá ver sus abstracts y editarlos a su gusto. También allí podrá ver los abstract que envió a "Borrador" para continuar luego con su carga.

# **CONSULTAS Y SUGERENCIAS**

Ante cualquier consulta, estamos a su disposición vía email: info@meducar.com.ar También vía telefónica al 4878-4739 de lunes a viernes de 10 a 18 horas.